# **MANUAL DE USO PLATAFORMA ACADÉMICA – Q10 PERFIL ESTUDIANTES**

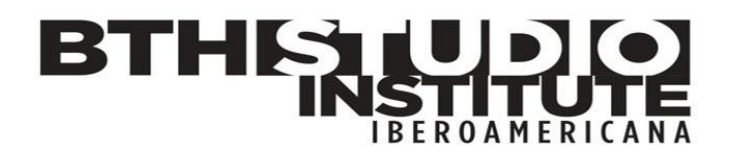

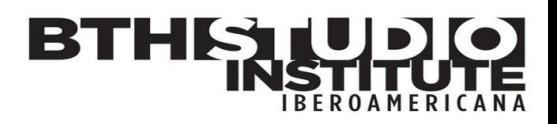

### Índice

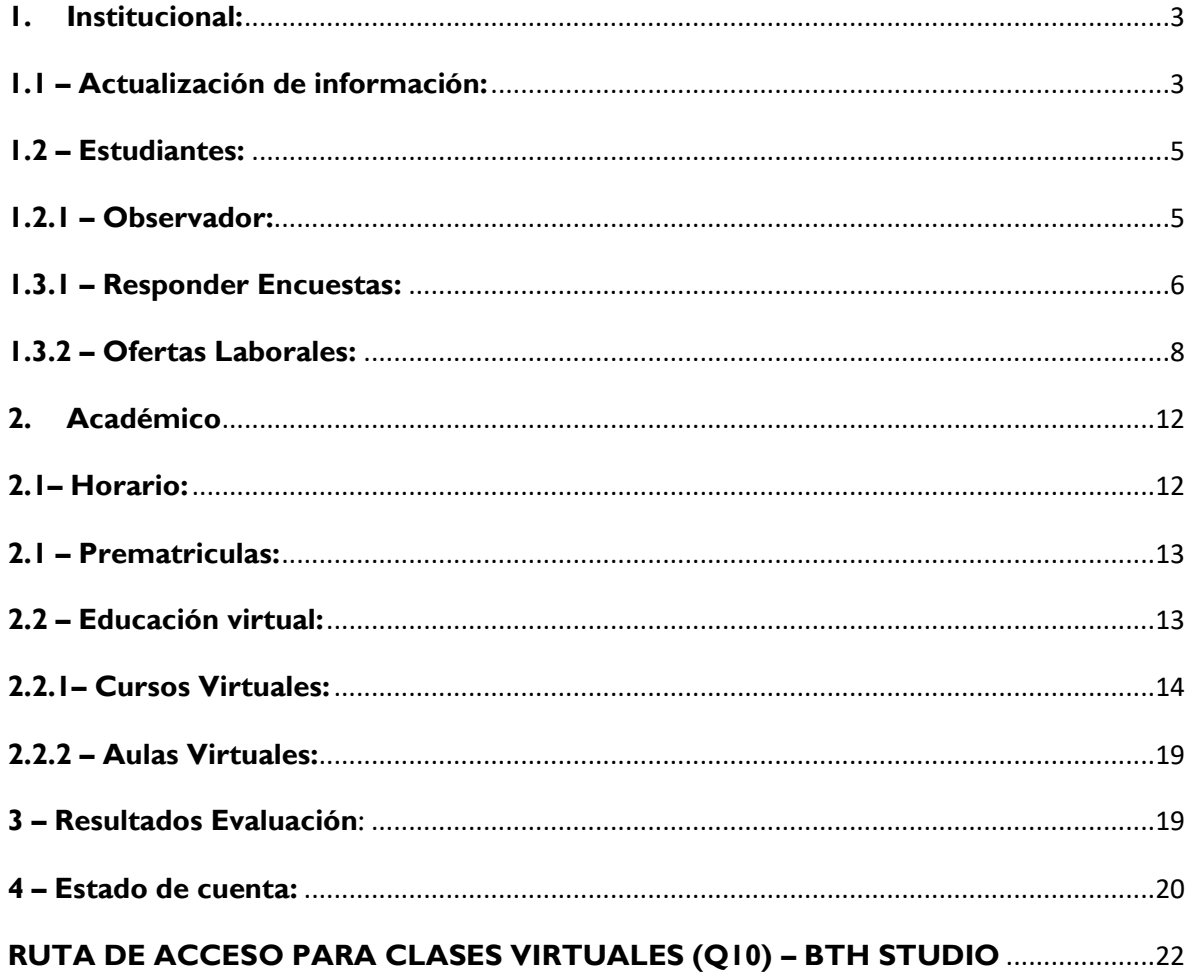

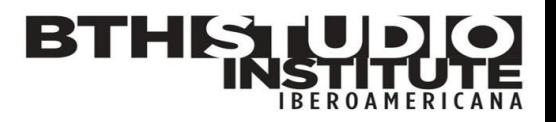

Con esta guía podremos conocer los alcances de los estudiantes en la plataforma Q10 Académico. Además de conocer y explorar las opciones que la plataforma permite usar al alumno.

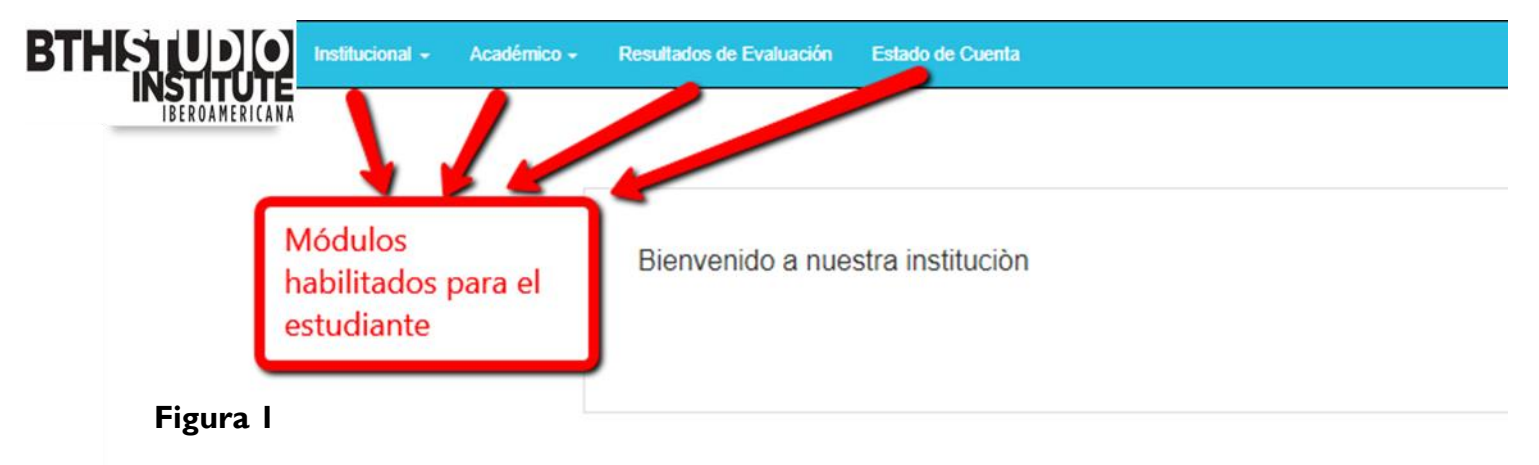

Los 4 módulos que observamos son los cuales el estudiante podría interactuar y hacer uso dentro de la plataforma.

#### **1. Institucional:**

<span id="page-2-0"></span>En este módulo el estudiante tendrá la opción de:

- Actualizar su información
- Revisar las observaciones de sus docentes
- Responder encuestas de su centro de estudios
- Aplicar a ofertas laborales

#### <span id="page-2-1"></span>**1.1 – Actualización de información:**

En esta opción podremos modificar nuestros datos personales, así como nuestra información académica, los idiomas que manejamos, entre otros.

#### MANUAL DE USO DE ESTUDIANTES

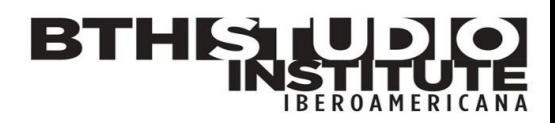

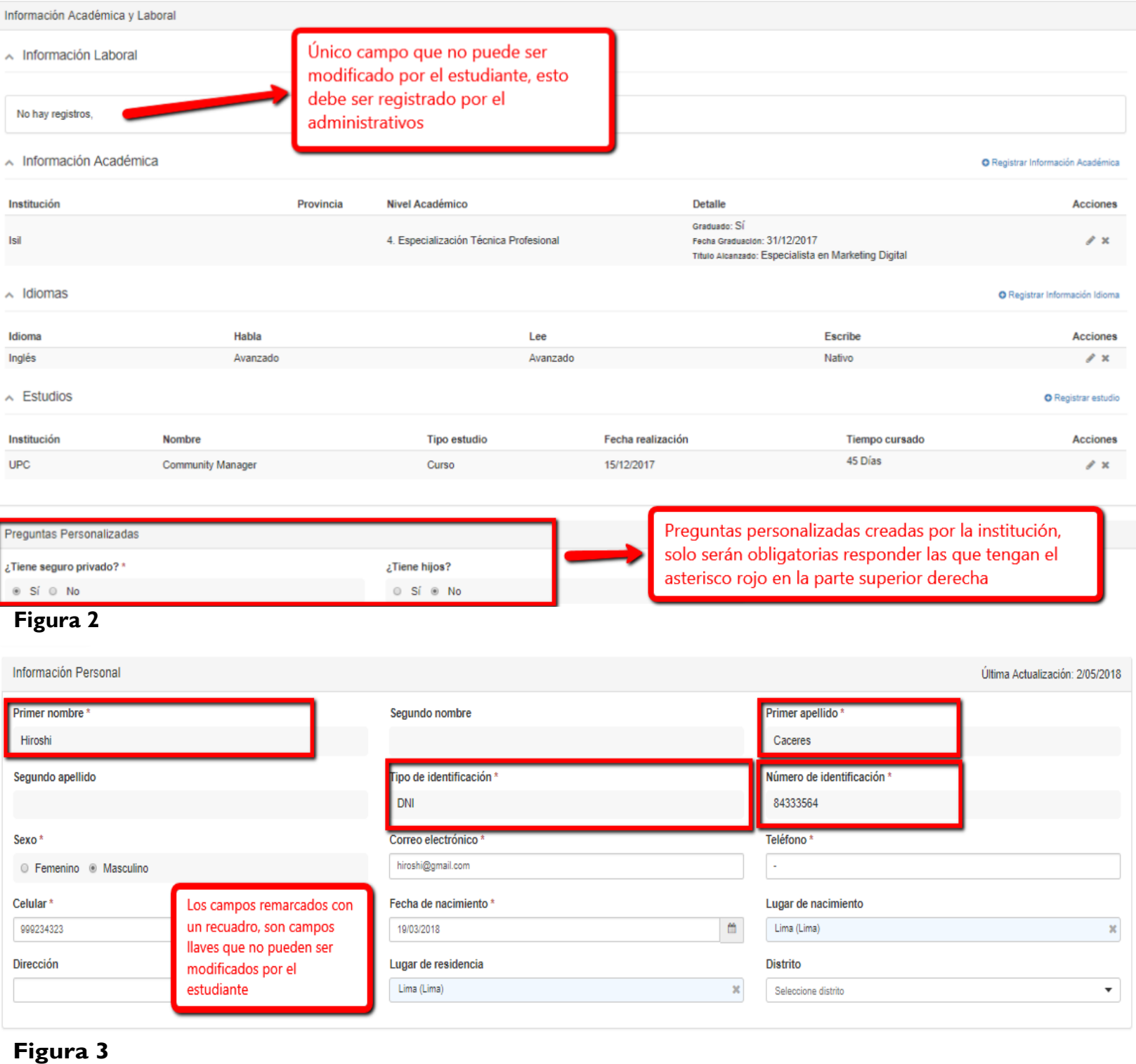

I

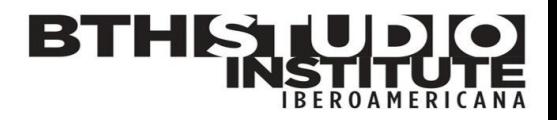

#### <span id="page-4-0"></span>**1.2 – Estudiantes:**

#### <span id="page-4-1"></span>**1.2.1 – Observador:**

Aquí podremos ver las observaciones que han realizado los administrativos o docentes sobre nosotros. Estas observaciones suelen ser académicas, para hacer seguimiento de nuestro rendimiento, por ejemplo.

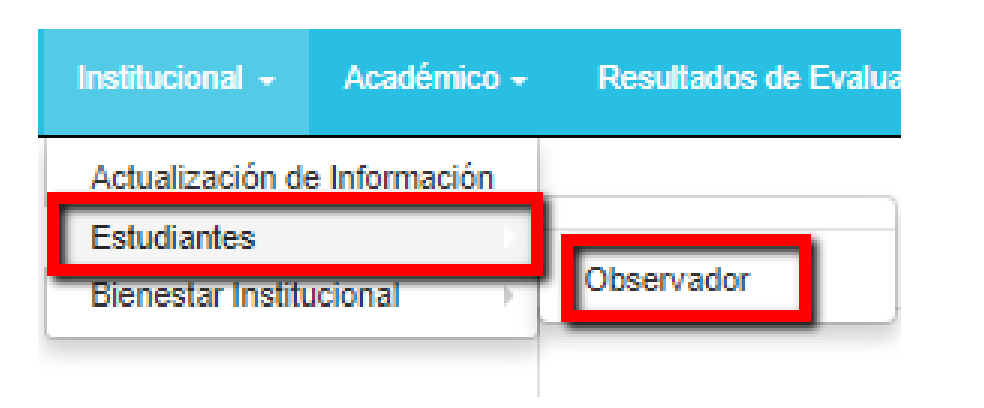

#### **Figura 4**

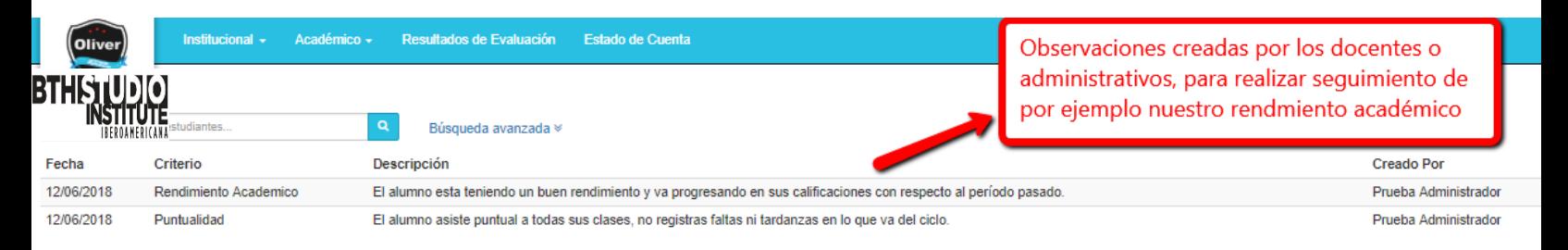

#### **Figura 5**

#### **1.3 – Bienestar Institucional:**

En esta alternativa se manejarán dos opciones:

- Responder Encuestas
- Ofertas Laborales

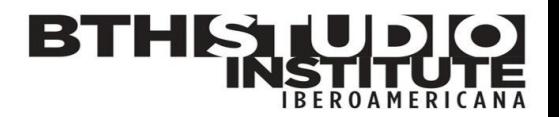

#### <span id="page-5-0"></span>**1.3.1 – Responder Encuestas:**

Desde aquí podremos responder las distintas encuestas que haga nuestra institución educativa. Pueden ser tanto de la satisfacción nuestra sobre los profesores de los cursos que llevamos, como si se encuentran de acuerdo con la apertura de cursos de verano, las encuestas las definen los administrativos académicos de nuestro centro de estudios.

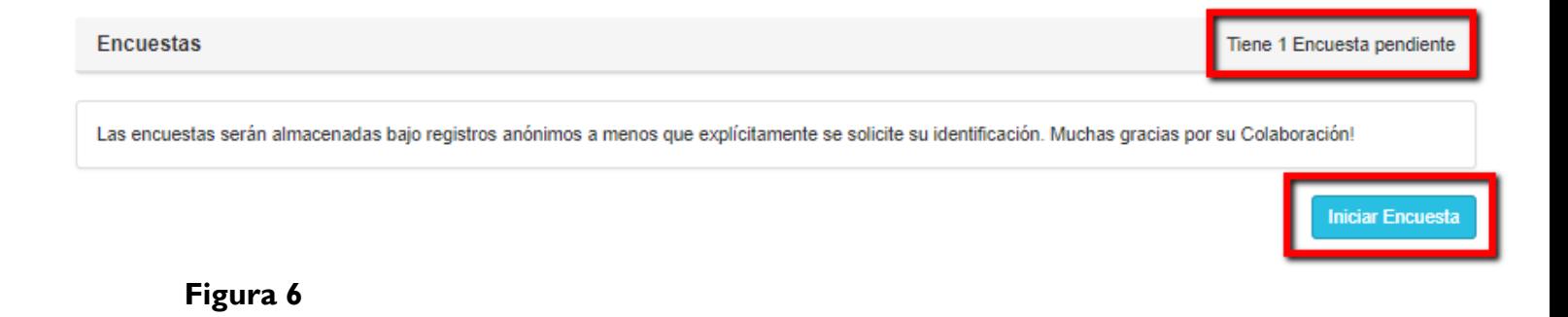

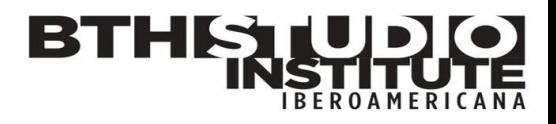

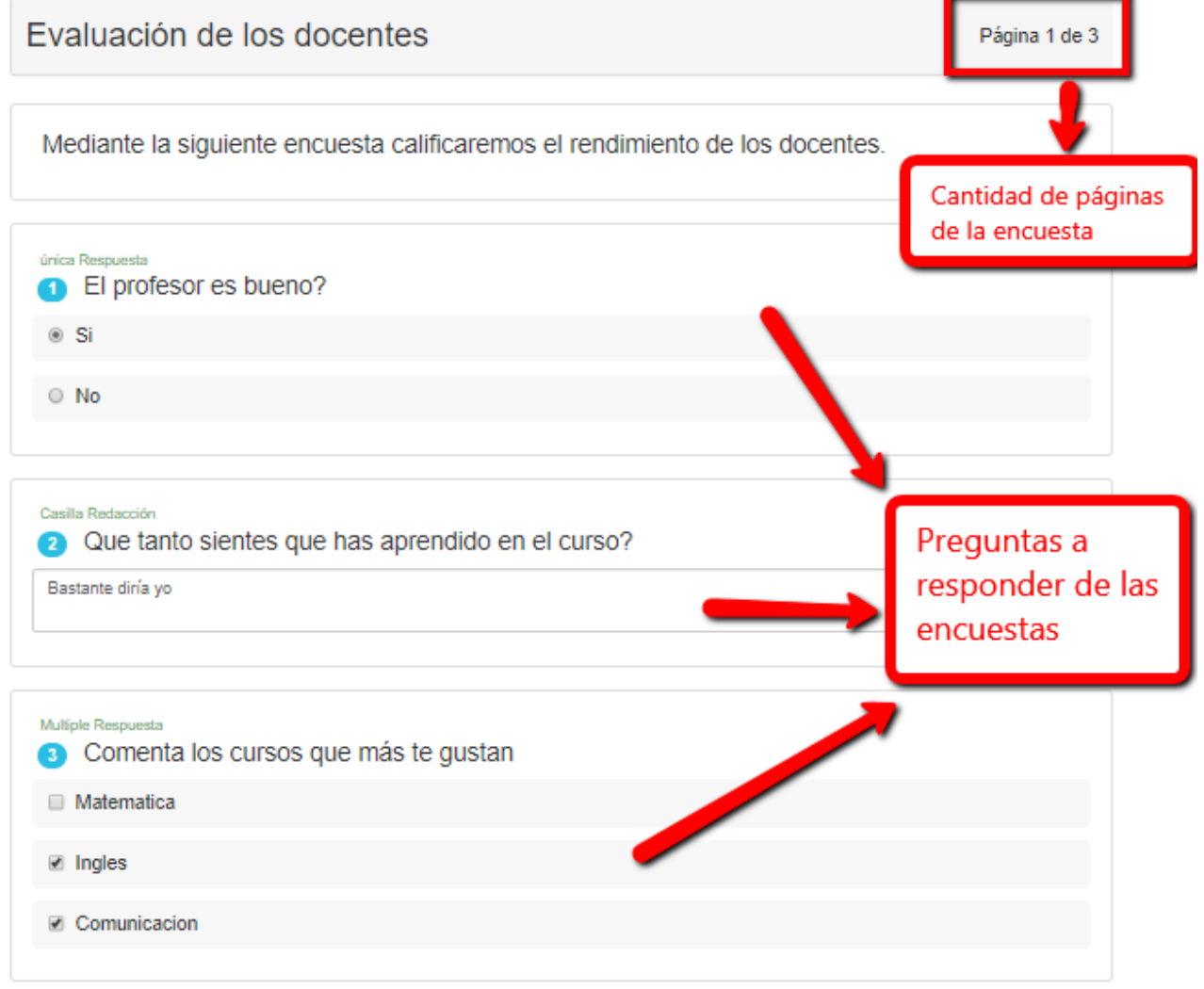

**Figura 7**

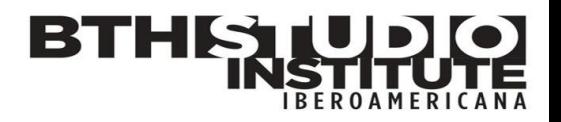

#### <span id="page-7-0"></span>**1.3.2 – Ofertas Laborales:**

En esta opción podremos aplicar a las distintas ofertas laborales que se nos hayan generado para nuestro usuario. Esto depende del puesto de trabajo propuesto, ya que muchas veces esta oferta laboral va dirigido a algunas carreras en específico.

| <b>BTHETUDIO</b>                                                                                                    | Institucional -                                                                      | Académico -                                                     | Resultados de Evaluació                                                                |                    |                           |
|----------------------------------------------------------------------------------------------------|--------------------------------------------------------------------------------------|-----------------------------------------------------------------|----------------------------------------------------------------------------------------|--------------------|---------------------------|
| IBEROAMERICANA                                                                                                    | Actualización de Información<br><b>Estudiantes</b><br><b>Bienestar Institucional</b> |                                                                 | Responder Encuestas<br>Ofertas Laborales                                               |                    |                           |
| Figura 8<br>$\alpha$<br>Buscar ofertas                                                                                                    |                                                                                      |                                                                 | <b>0</b> Mis Ofertas                                                                   | Perfil Ocupacional | La Descargar Hoja de Vida |
| Administrativo<br><b>ISIL</b><br>Tipo de oferta                                                                                                    |                                                                                      | - Confidencial -<br>Salario: S/500.00<br>- HACER LLAMADAS Y CON | EJECUTIVO COMERCIAL (CallCenter / Telemercadeo)<br><b>RETAR VENTAS POR CALL CENTER</b> |                    |                           |
| Inicio: 7/06/2018                                                                                                    | Aplicar                                                                              |                                                                 | Inicio: 21/05/2018   Fin: 23/05/2018                                                   |                    | Aplicar                   |
| RECEPCIONISTA (Administración / Oficina)<br><b>CEPEBAN</b><br>Salario: S/600.00<br>RECIBIR A LOS ESTUDIANTES E INTERESADOS EN LAS CARRERAS<br>Oferta Laboral<br>Inicio: 21/05/2018   Fin: 25/05/2018 | Aplicar                                                                              |                                                                 | Ofertas laborales posibles por<br>aplicar para los estudiantes                         |                    |                           |

**Figura 9**

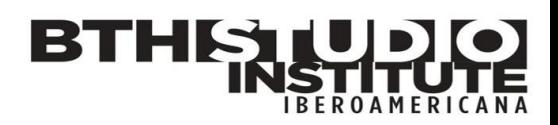

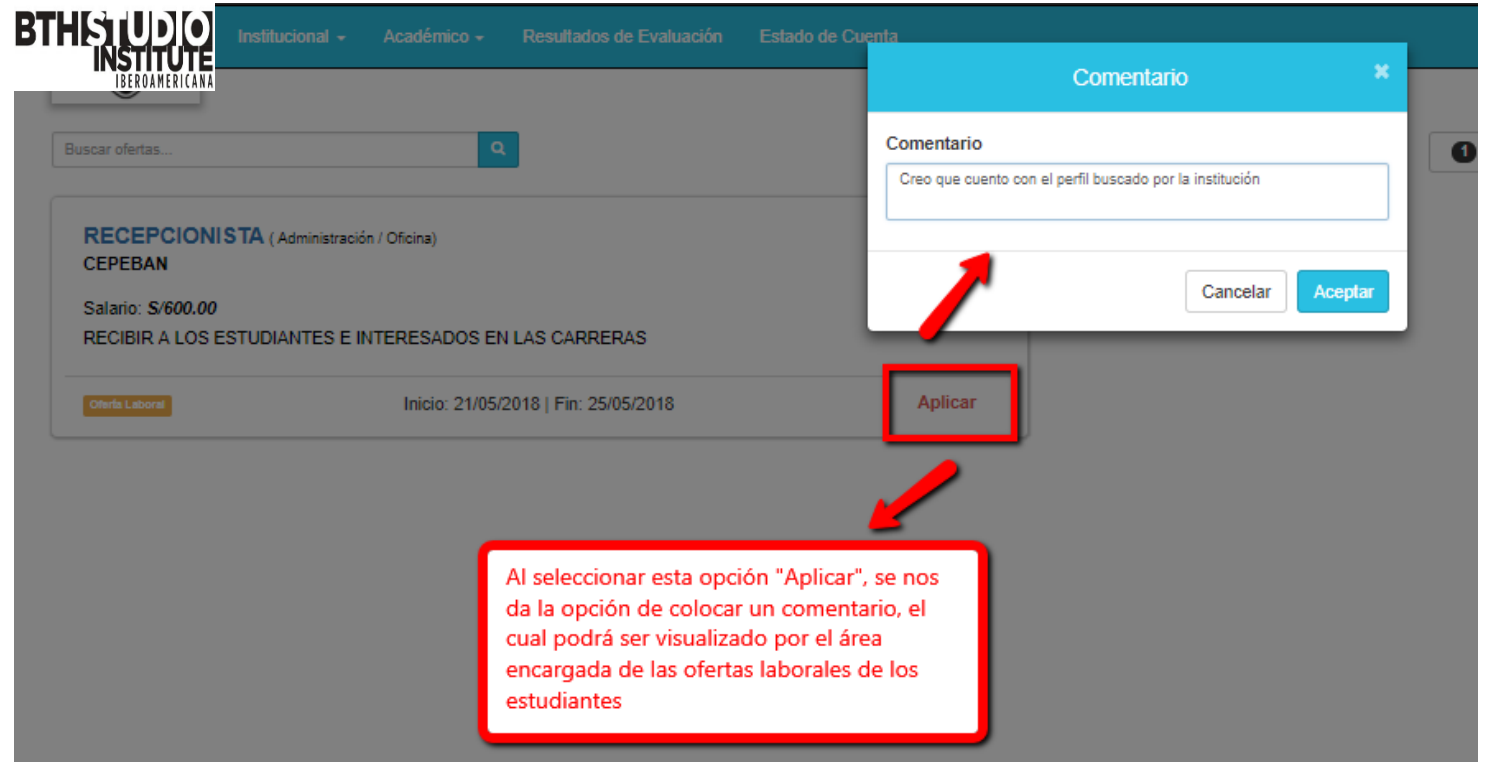

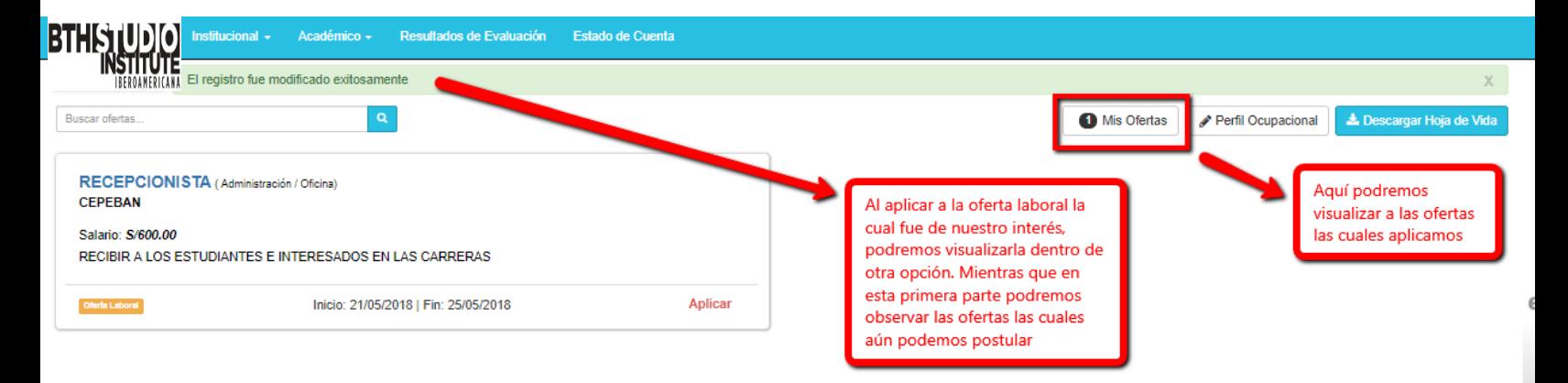

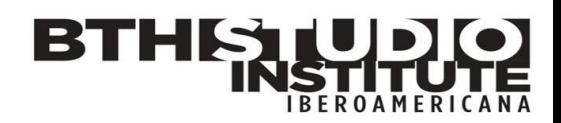

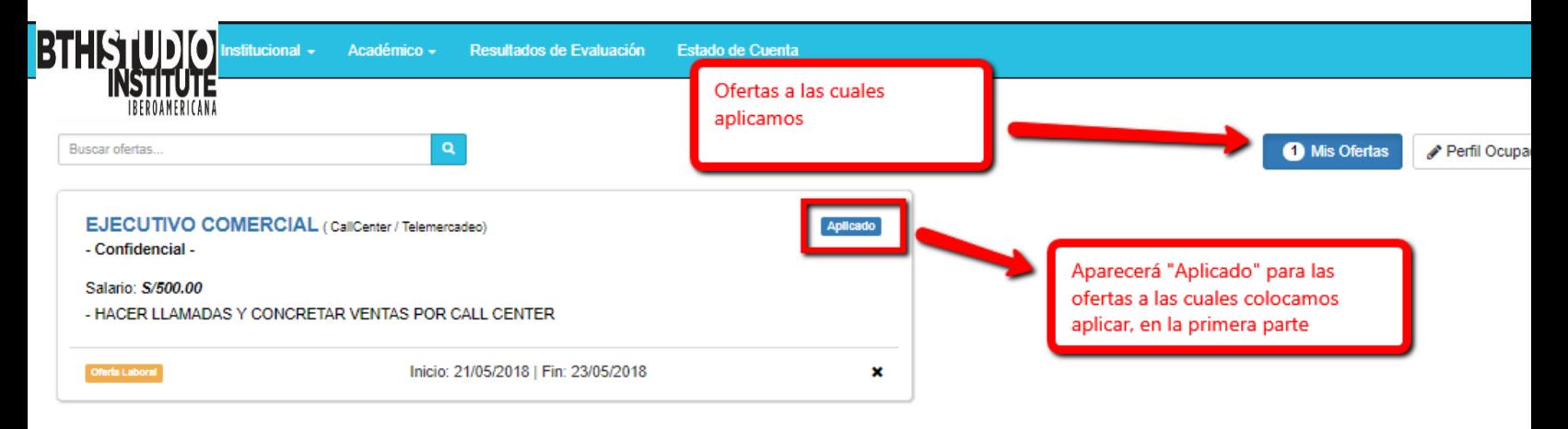

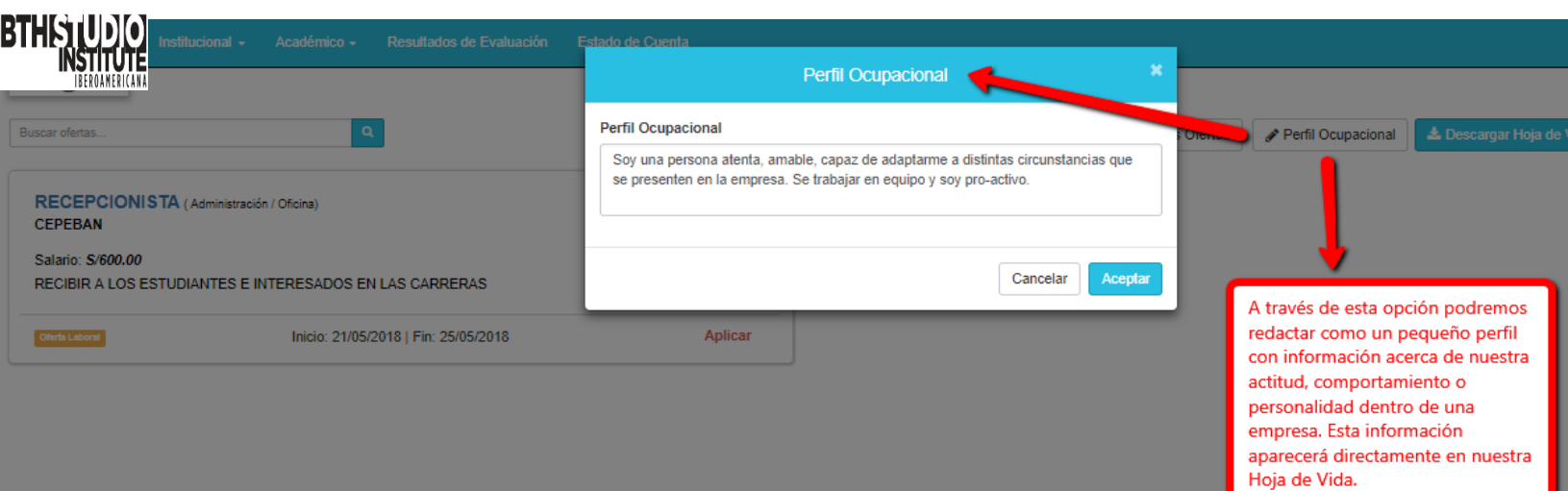

**Figura 13**

## **BTHS**

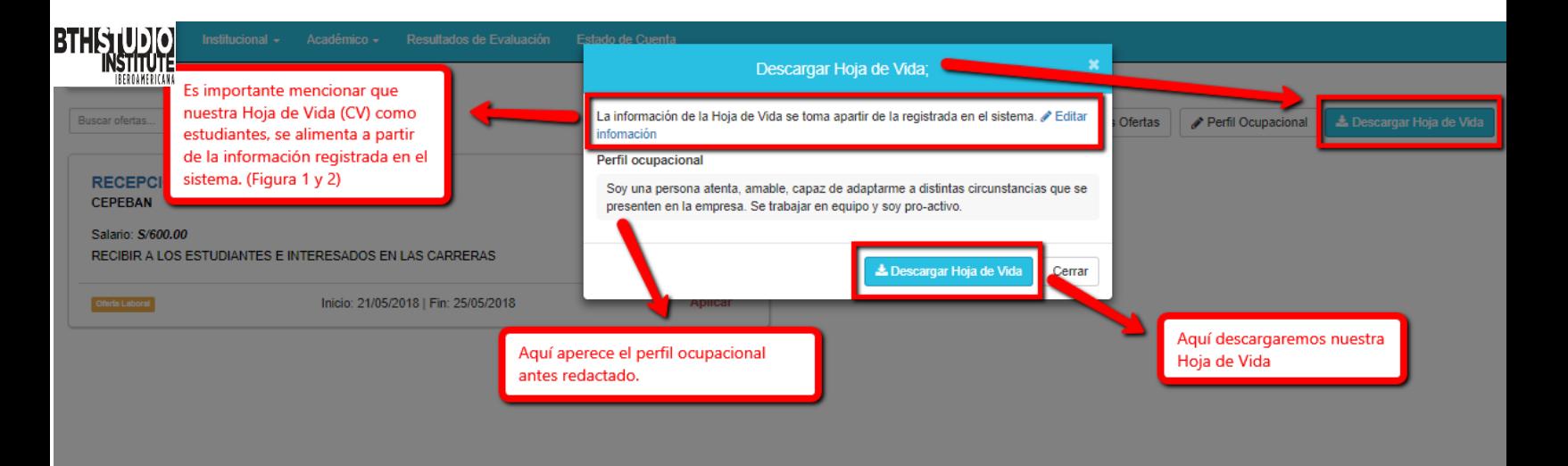

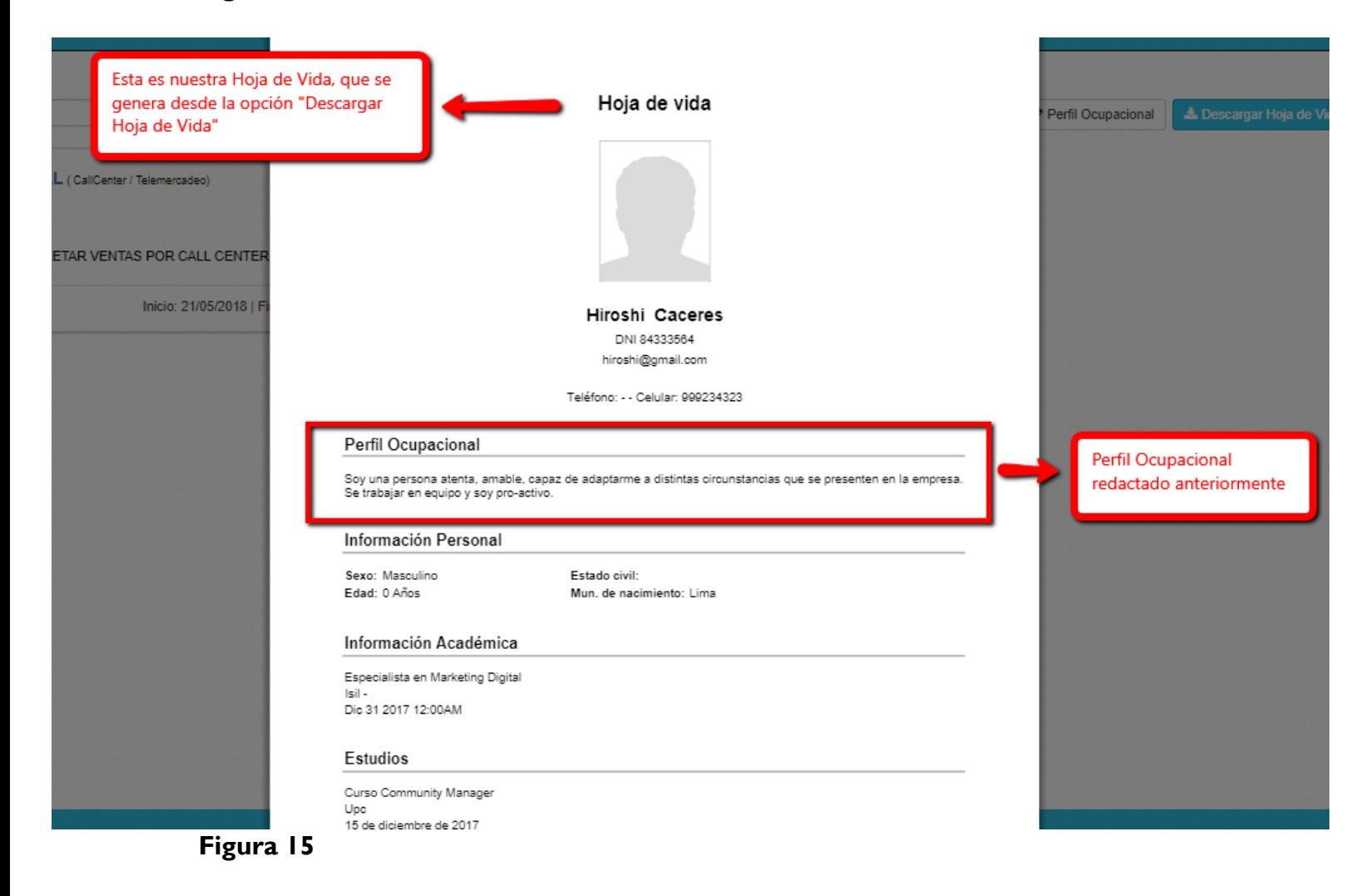

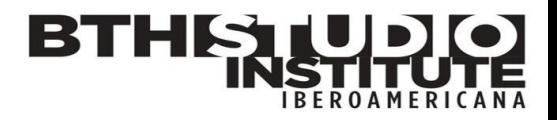

#### <span id="page-11-0"></span>**2. Académico:**

En este módulo el estudiante tendrá la opción de:

- Horario
- Prematriculas
- Educación Virtual

#### <span id="page-11-1"></span>**2.1– Horario:**

En esta opción el estudiante podrá ver su horario de clases. Podrá visualizar su horario con la proyección que desee (diaria, semanal, mensual).

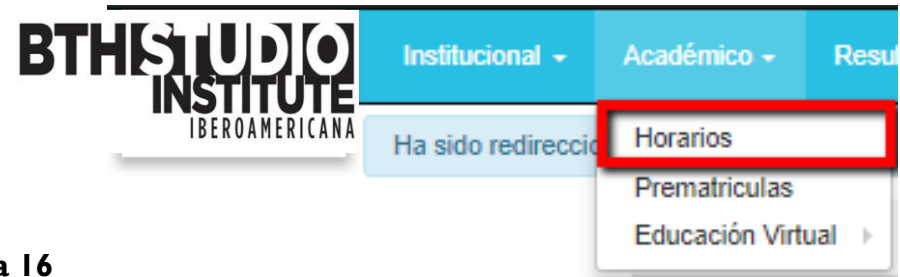

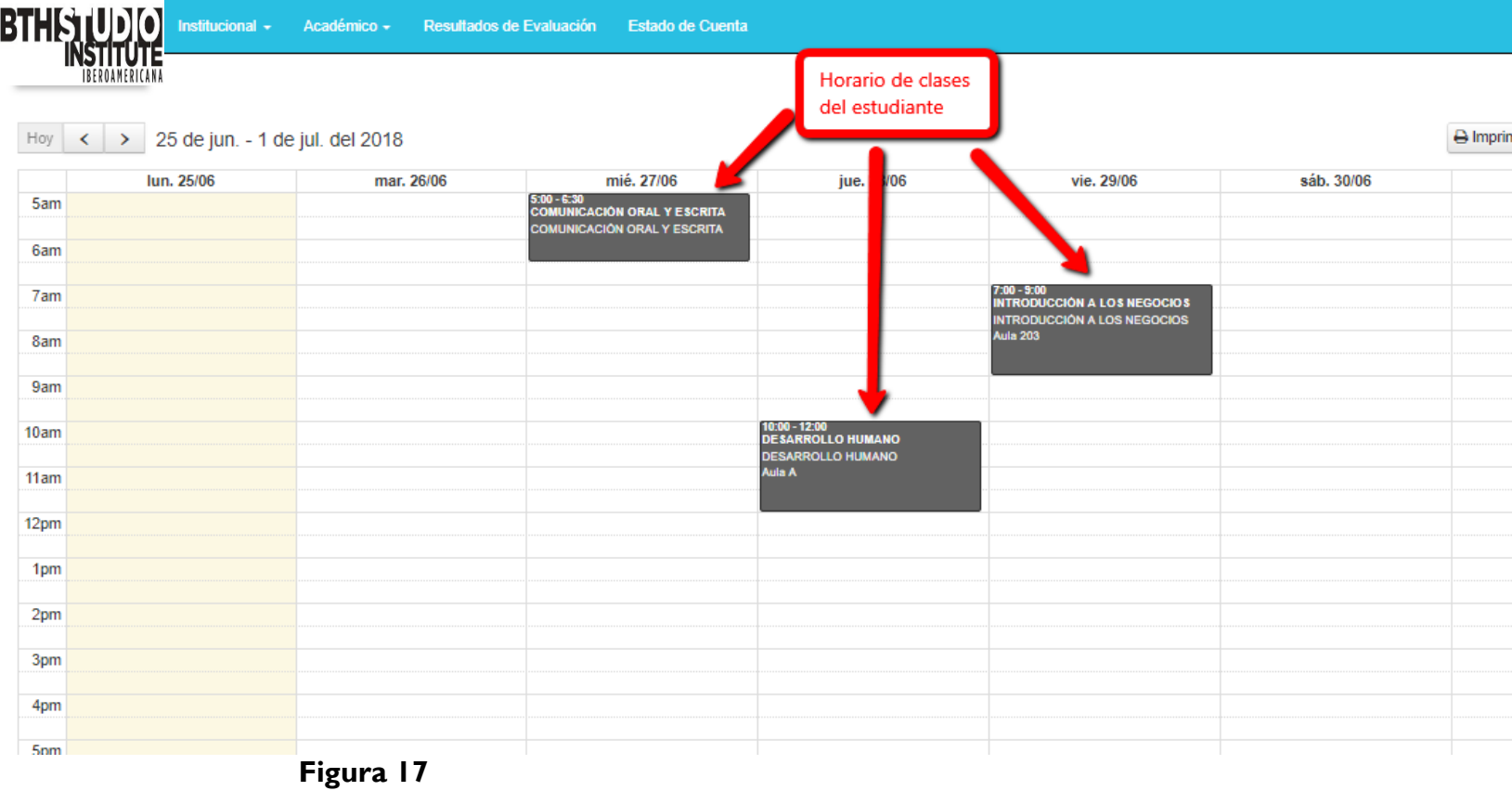

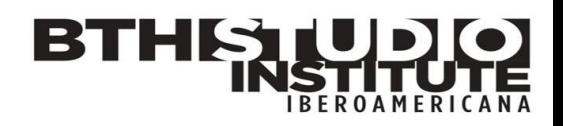

**INSTITUCIÓN DEMOSTRACIÓN** BTI **HORARIOS ESTUDIANTE** Código: 0 Versión: 1 Fecha Versión : 18/06/2016 Página: 1 de

#### Estudiante: Santiago David

#### Desde: 25/06/2018 - Hasta: 01/07/20

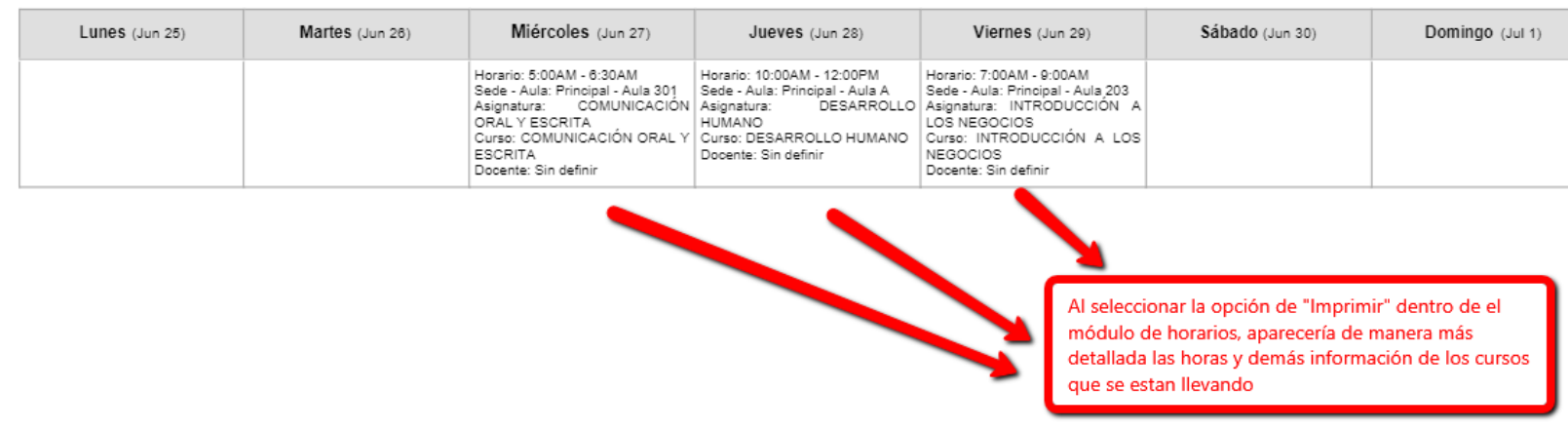

**Figura 18**

#### <span id="page-12-0"></span>**2.1 – Prematriculas:**

En este módulo el estudiante podrá aplicar a las unidades didácticas o asignaturas las cuales desee llevar el próximo período. Se matriculará de manera automática o no dependiendo de la política de su institución.

#### <span id="page-12-1"></span>**2.2 – Educación virtual:**

En este módulo se podrá ver el componente y repositorio virtual de los cursos, si se cuenta con la extensión del sistema del aula virtual, un aplicativo que permita clases virtuales en vivo.

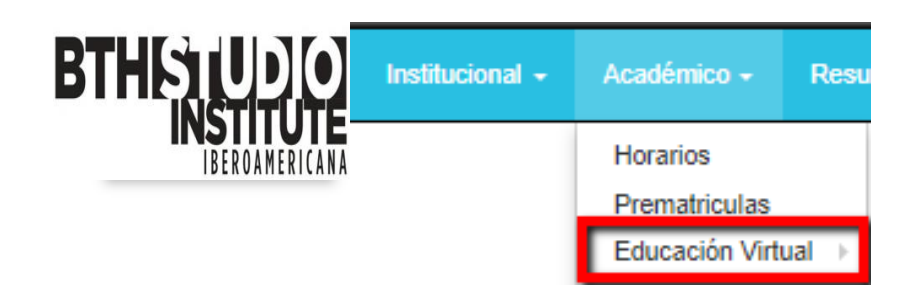

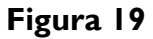

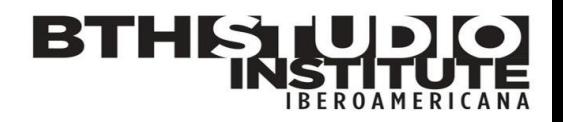

#### <span id="page-13-0"></span>**2.2.1– Cursos Virtuales:**

En este módulo se podrá ver el componente virtual de nuestros distintos cursos a los cuales nos encontramos matriculados. Se podrá responder foros, descargar material virtual, enviar tareas y tener cuestionarios o exámenes en línea.

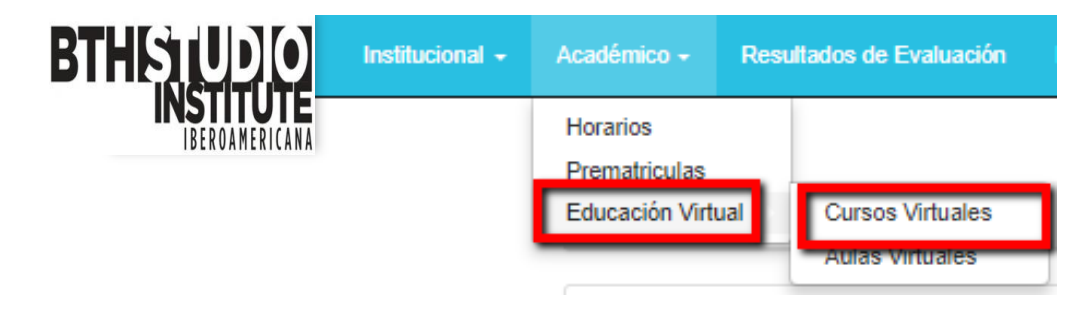

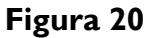

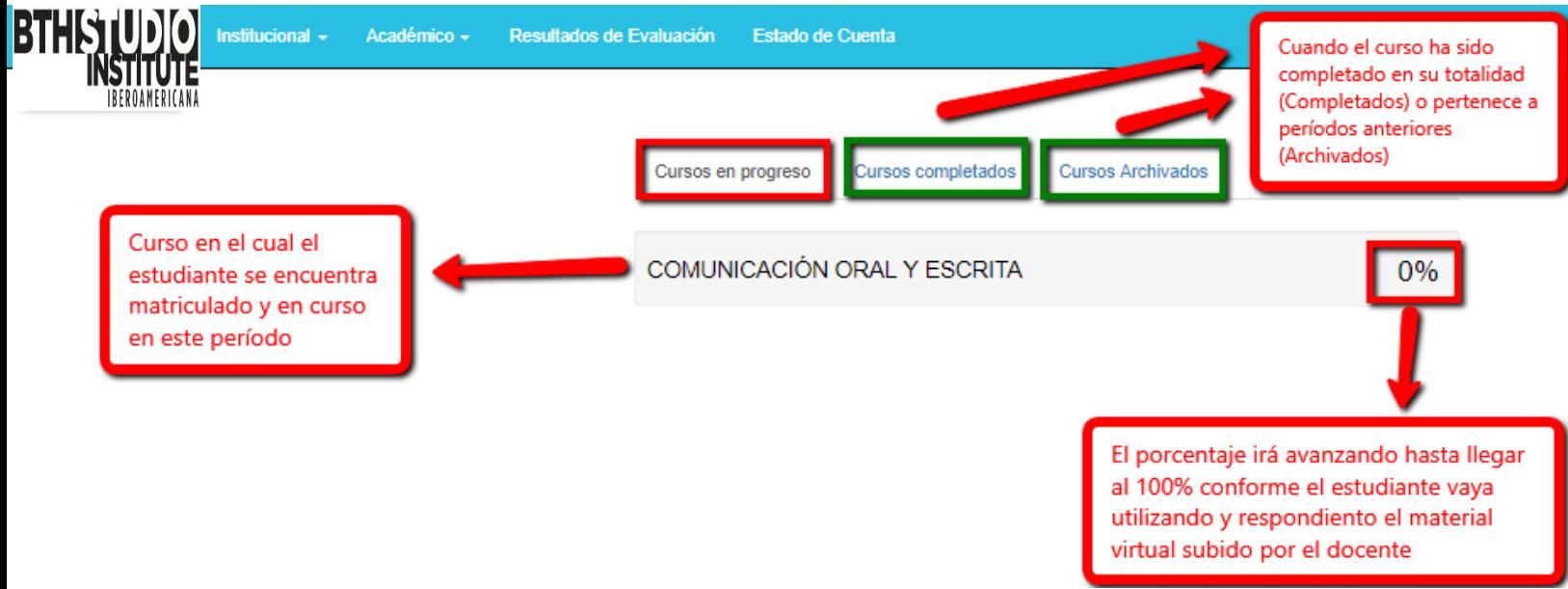

**Figura 21**

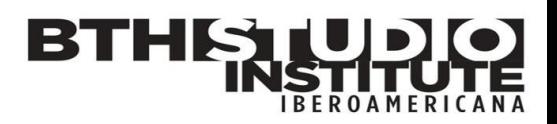

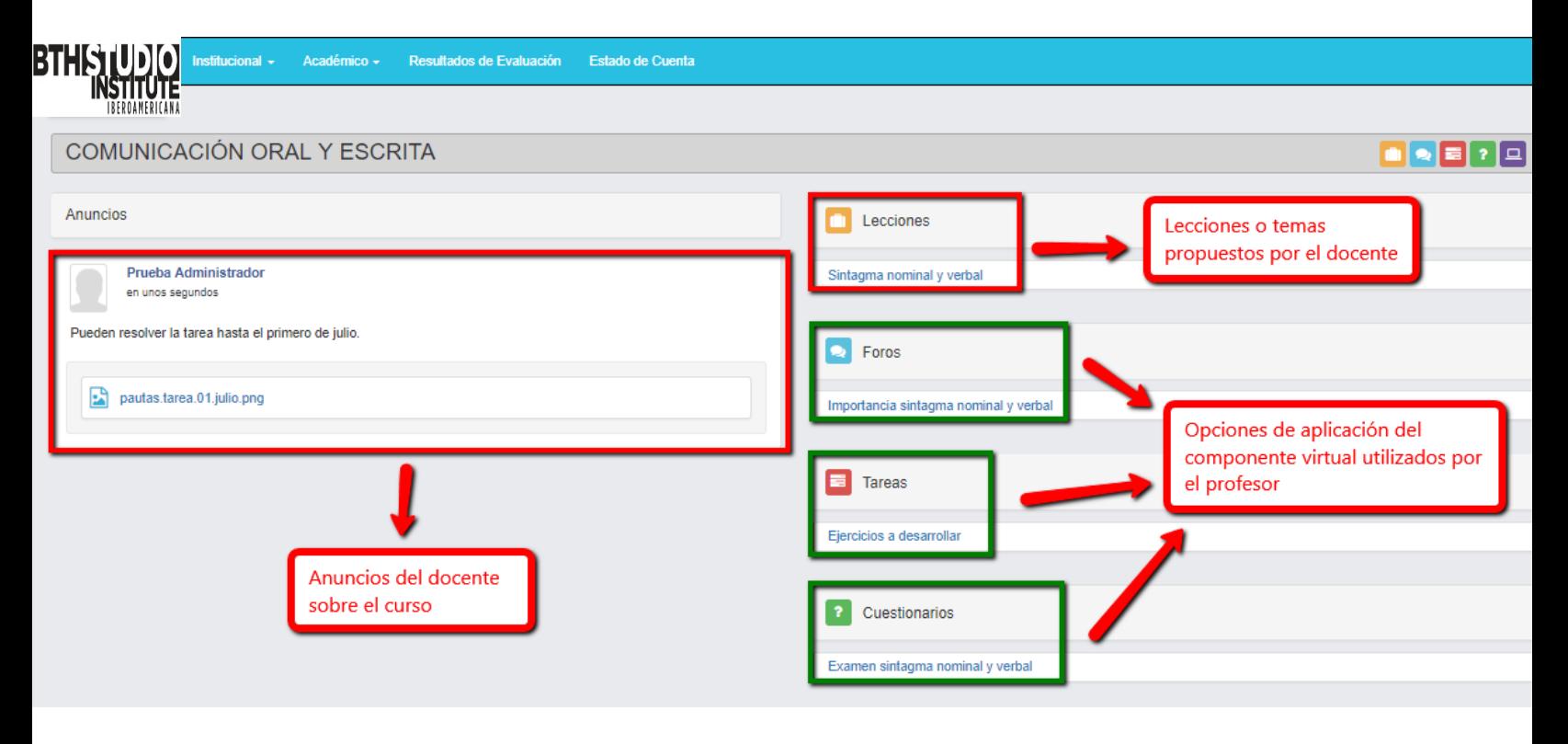

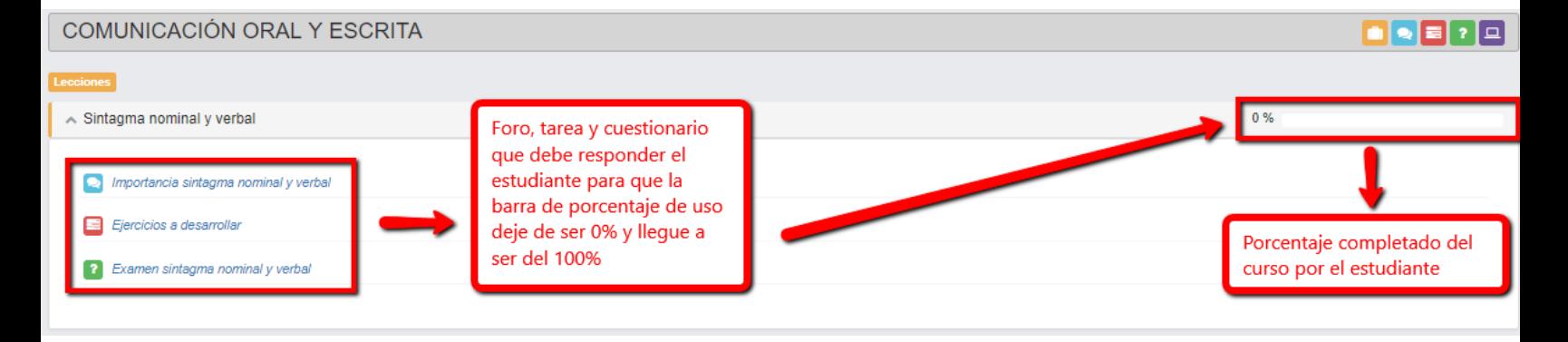

**Figura 23**

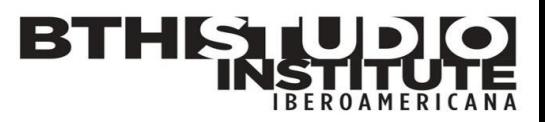

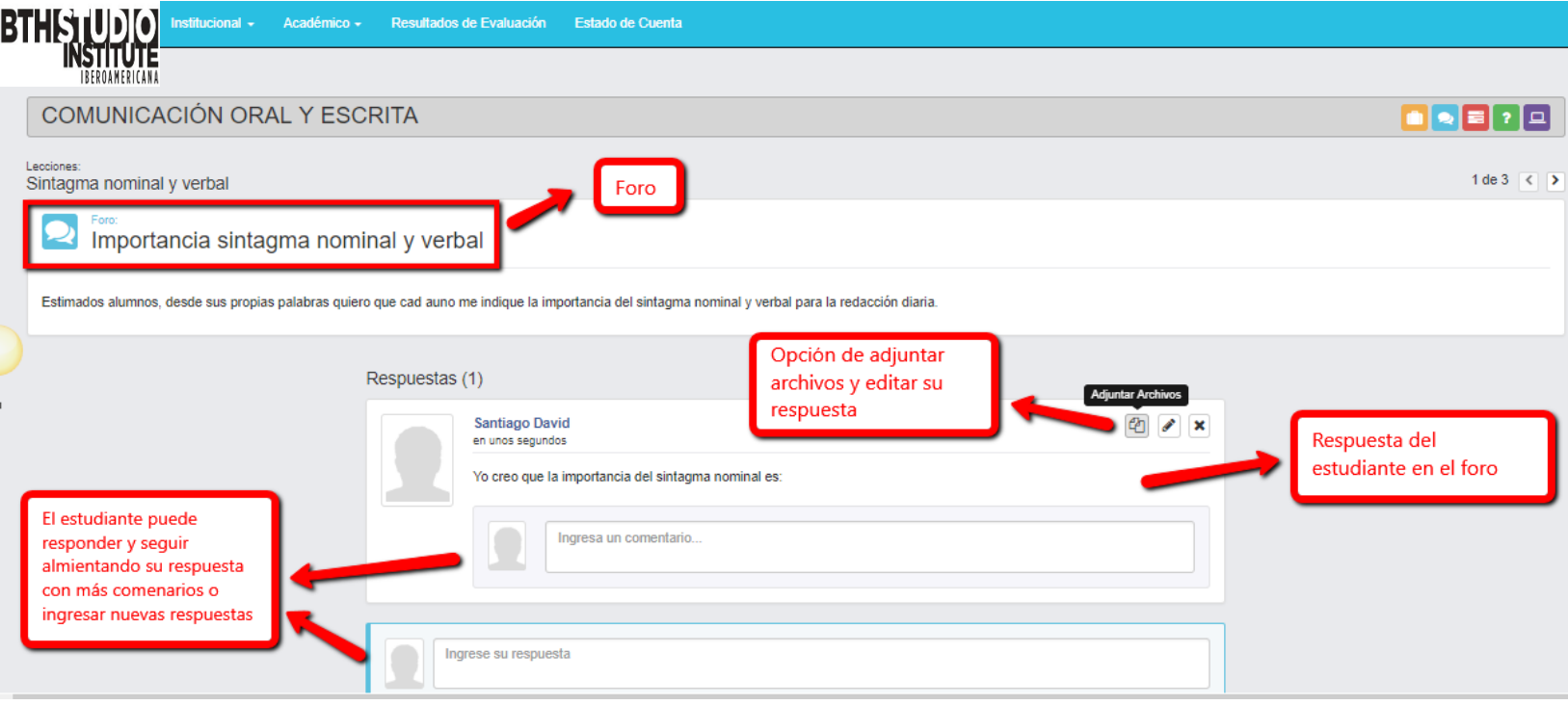

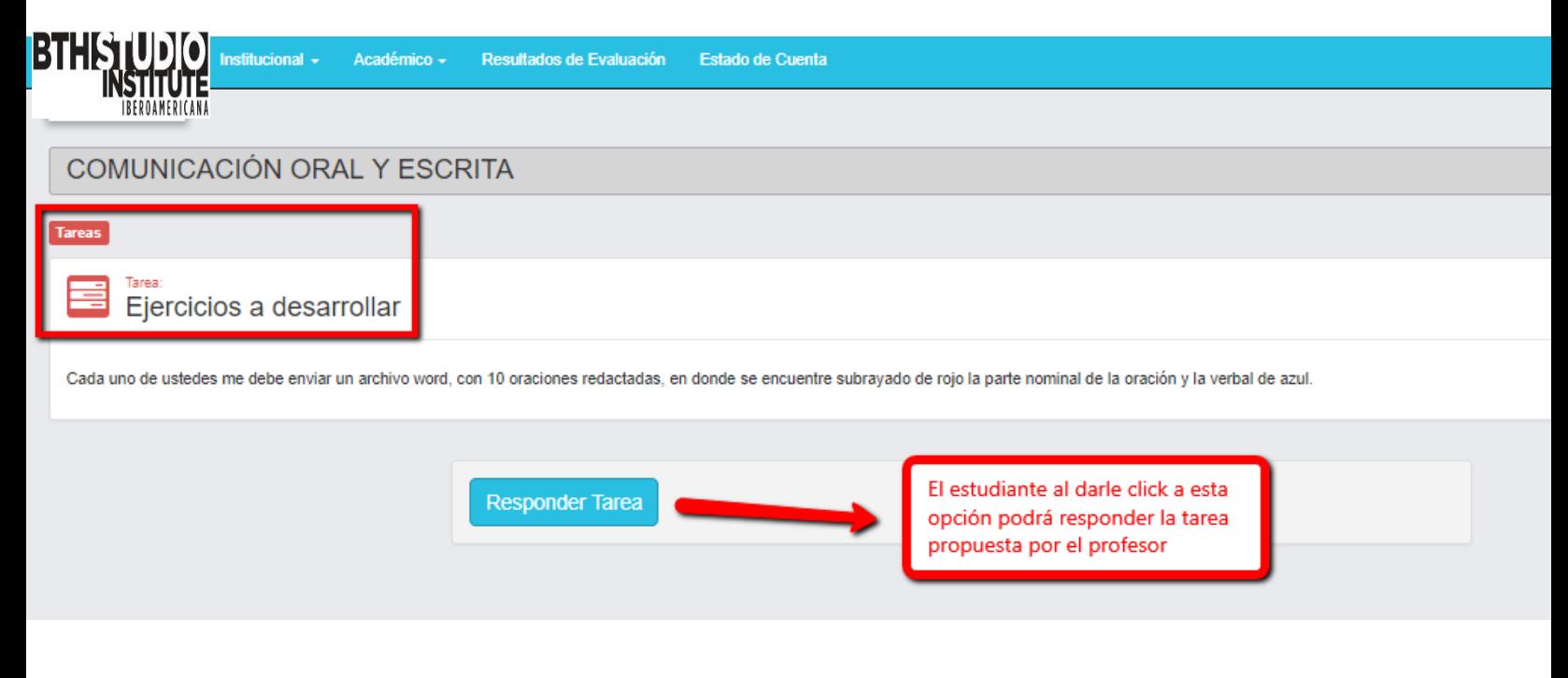

**Figura 25**

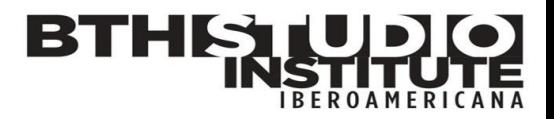

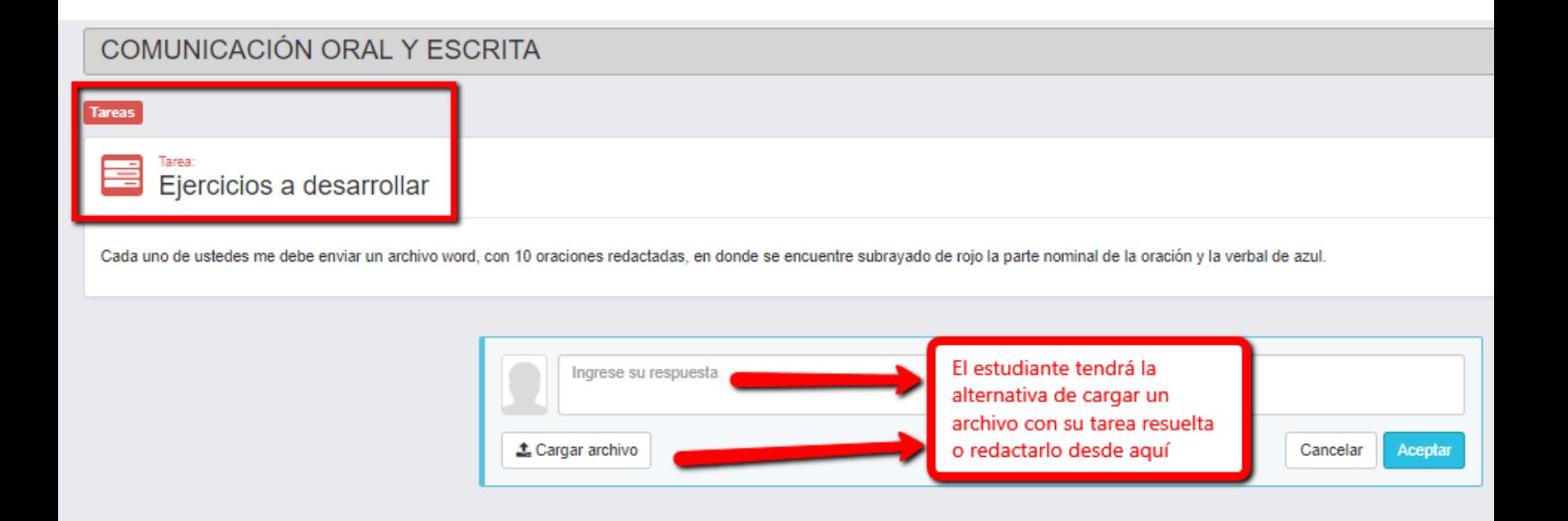

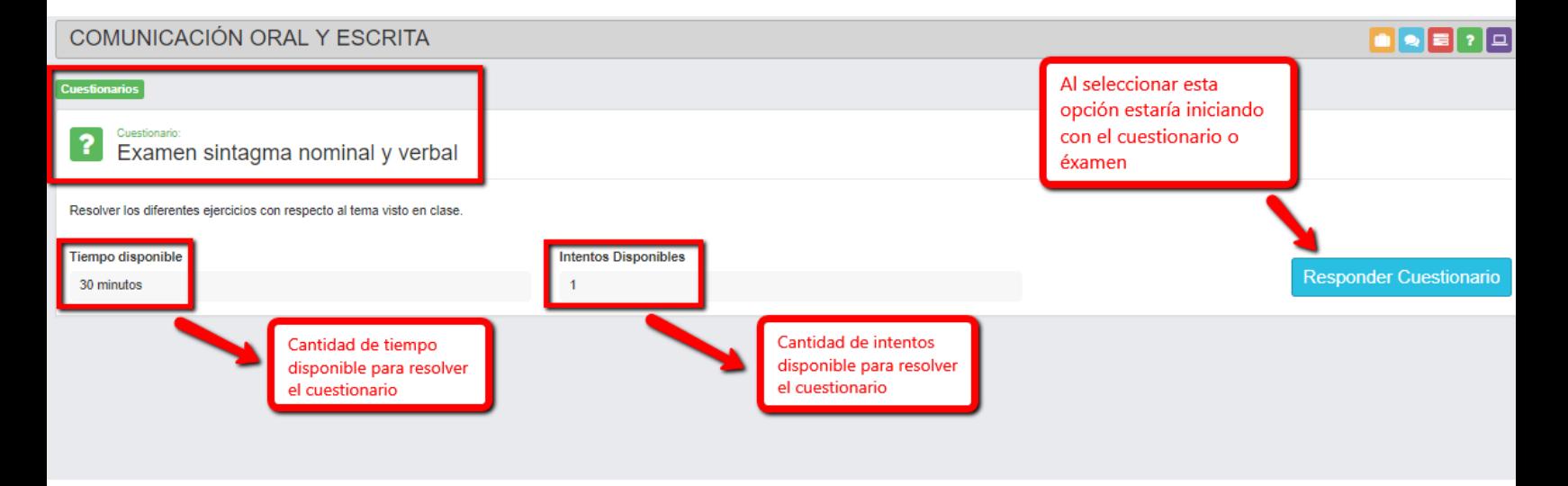

**Figura 27**

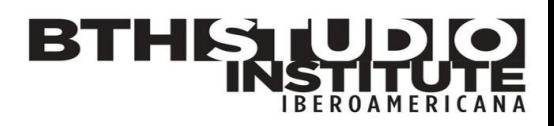

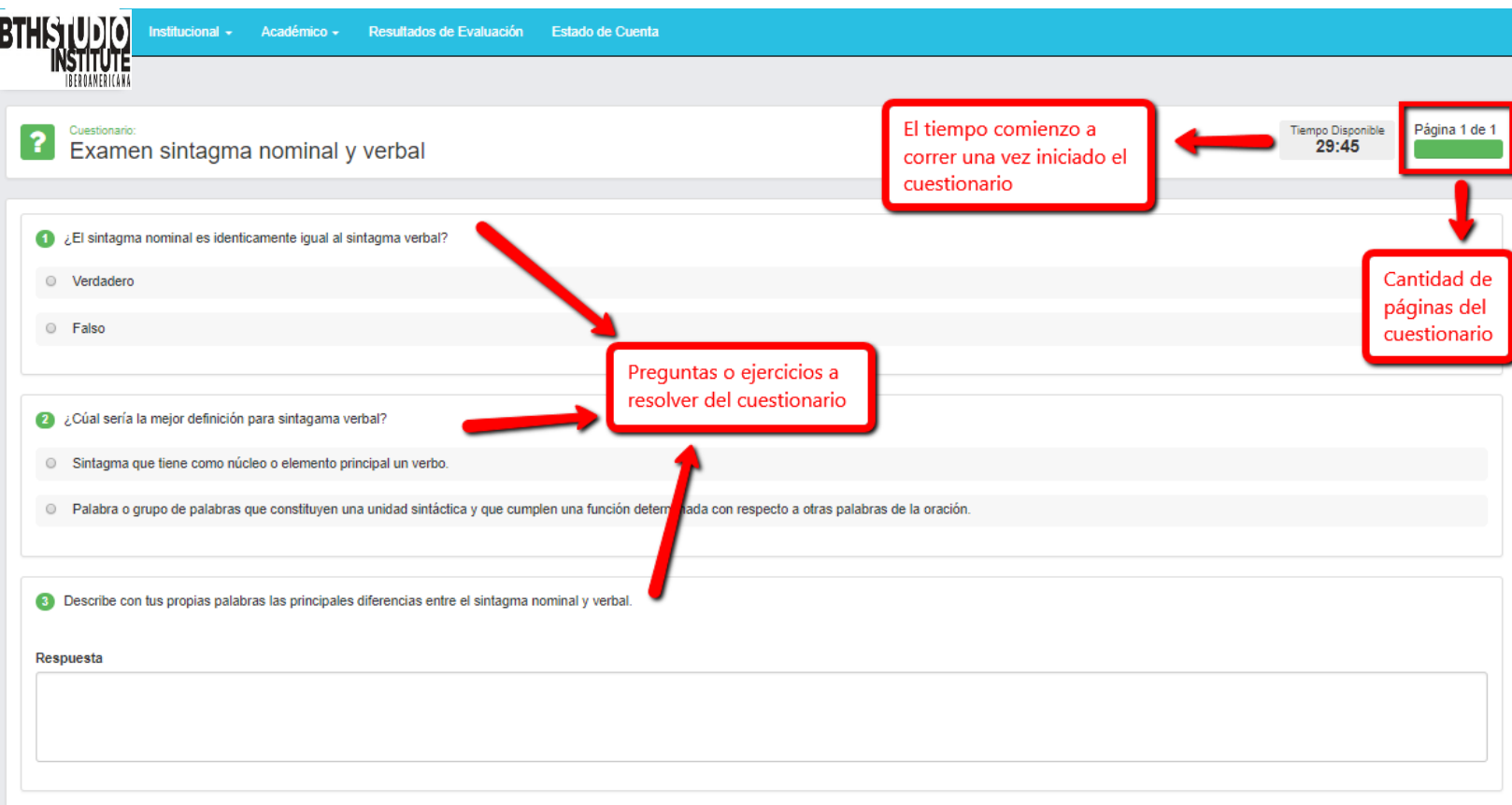

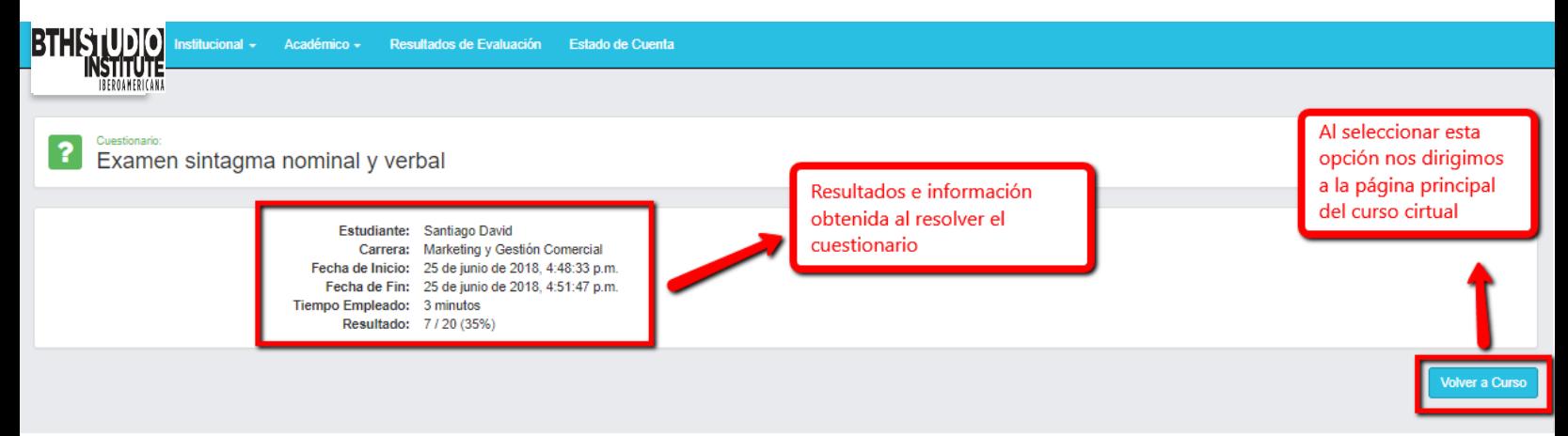

**Figura 29**

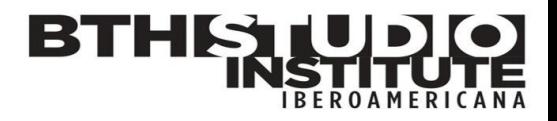

#### <span id="page-18-0"></span>**2.2.2 – Aulas Virtuales:**

Las aulas virtuales son un servicio de extensión de la plataforma Q10 Académico. En esta opción se dan las clases a través de una reunión virtual en directo con el docente.

#### <span id="page-18-1"></span>**3 – Resultados Evaluación**:

En este módulo podremos ver las notas de los cursos en los cuales estemos cursando o nos hemos matriculado con anterioridad. Lo clasificamos por la carrera que estudiamos y el período el cual nos interesa conocer dichas notas.

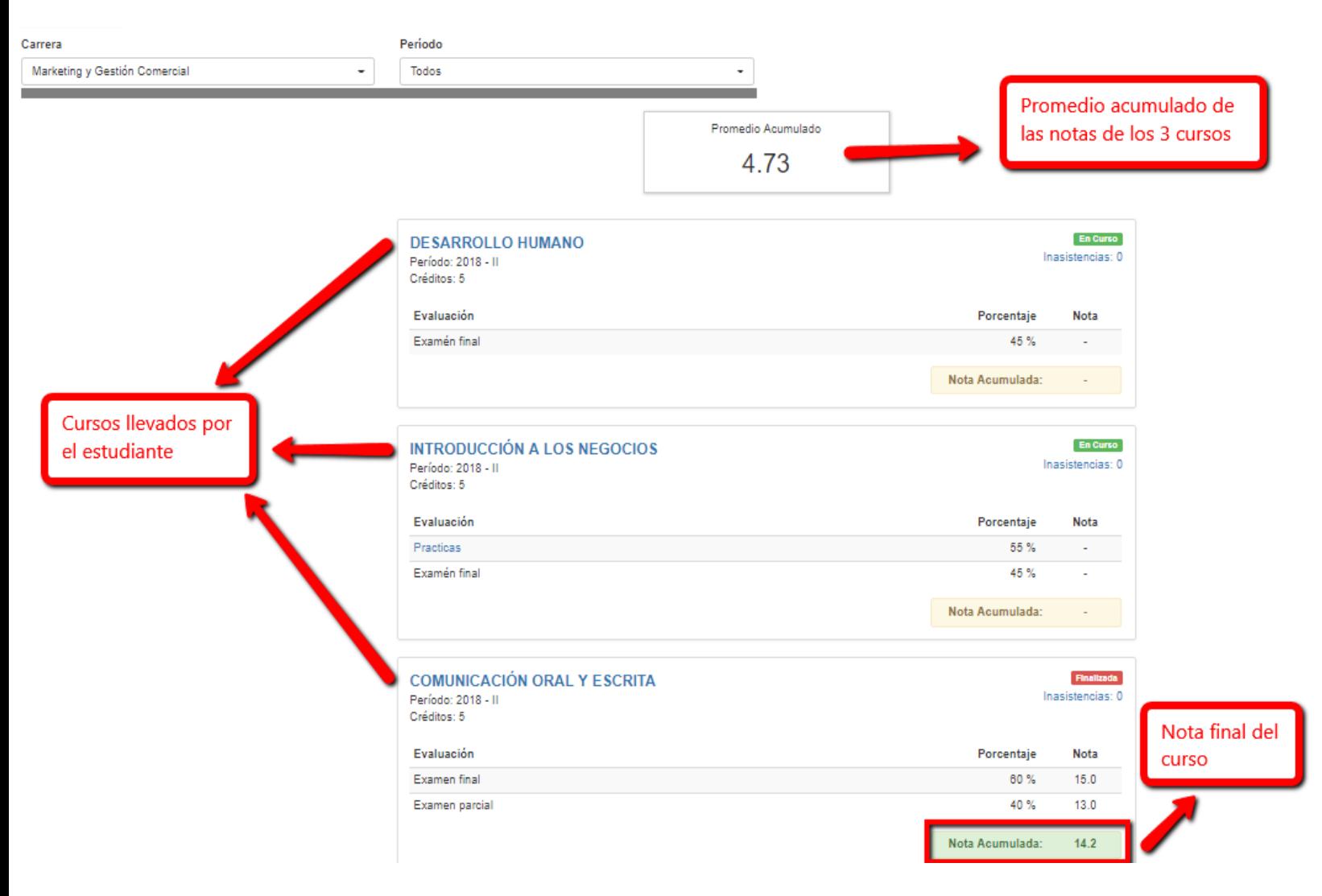

**Figura 30**

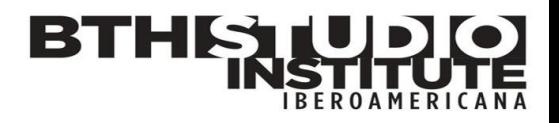

#### <span id="page-19-0"></span>**4 – Estado de cuenta:**

En esta opción podremos ver el detalle de los pagos y créditos establecidos para el estudiante.

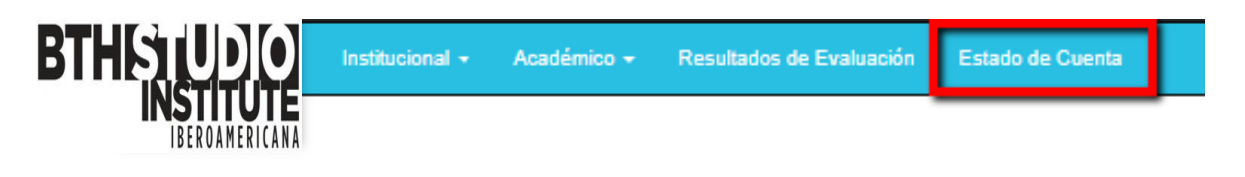

**Figura 31**

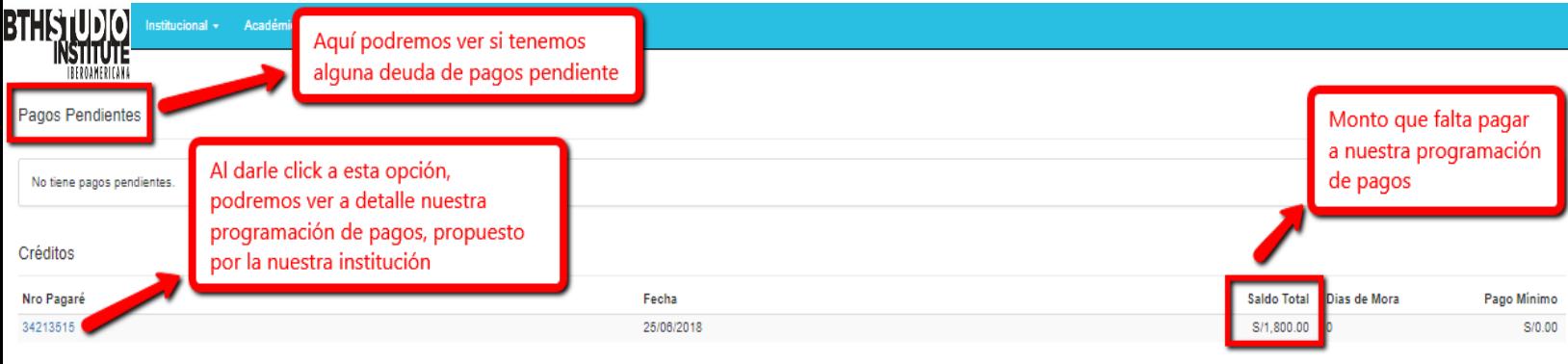

Pagos Realizados

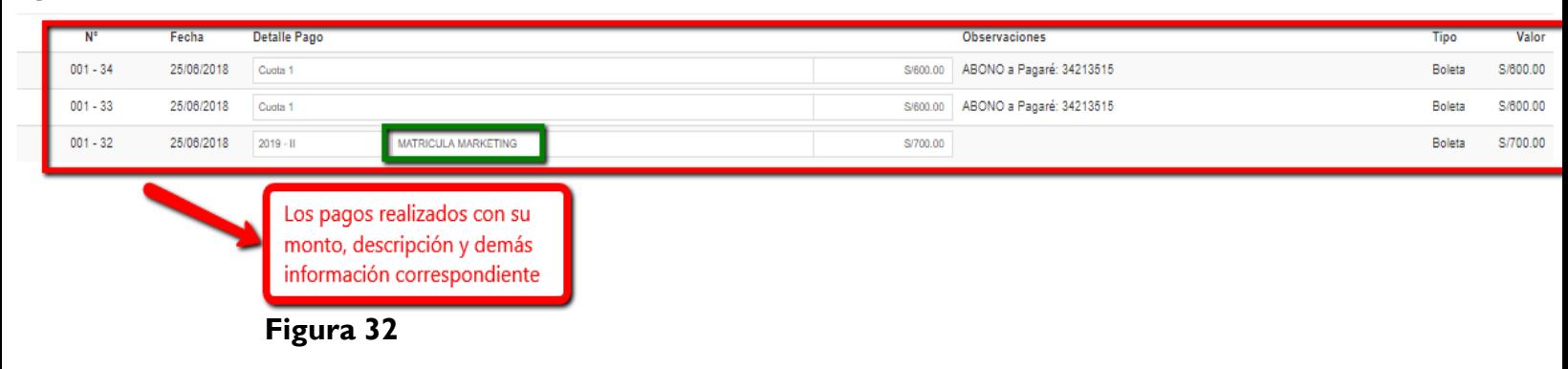

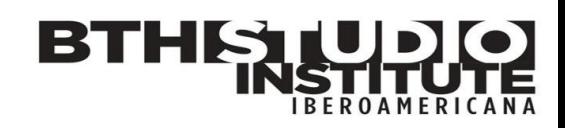

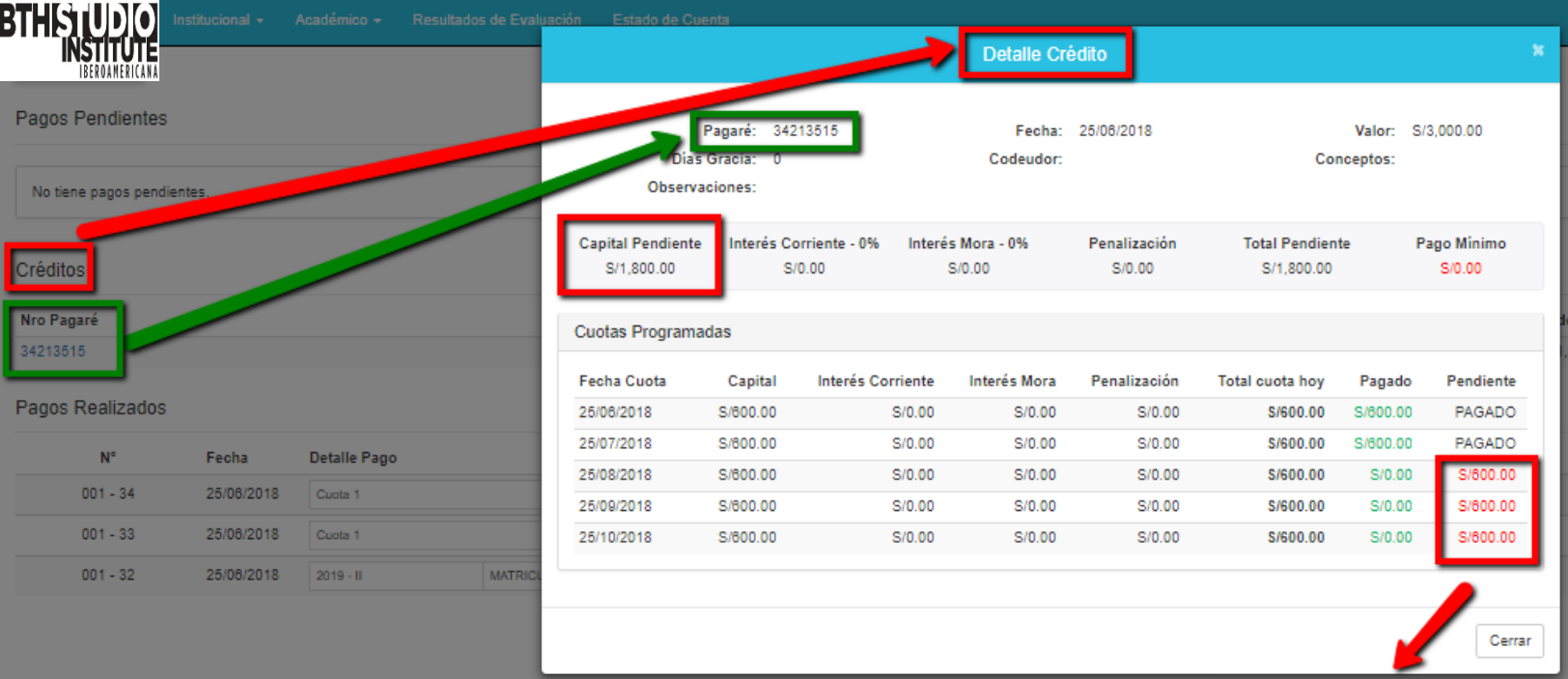

Cuotas que aún faltan pagar, con su<br>monto en cuestión

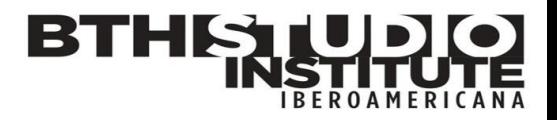

#### <span id="page-21-0"></span>**RUTA DE ACCESO PARA CLASES VIRTUALES (Q10) – BTH STUDIO**

Estimados alumnos para que puedan ingresar a sus clases síncronas o asíncronas, se deberá realizar a través de la plataforma académica virtual Q10. En primera instancia se deberá estar previamente matriculado en los cursos, luego ingresar por medio del enlace: [bthstudio.q10.com](http://bthstudio.q10.com/)

Luego direccionarse a la siguiente ruta: **Académico – Educación virtual – Cursos o Aulas virtuales**

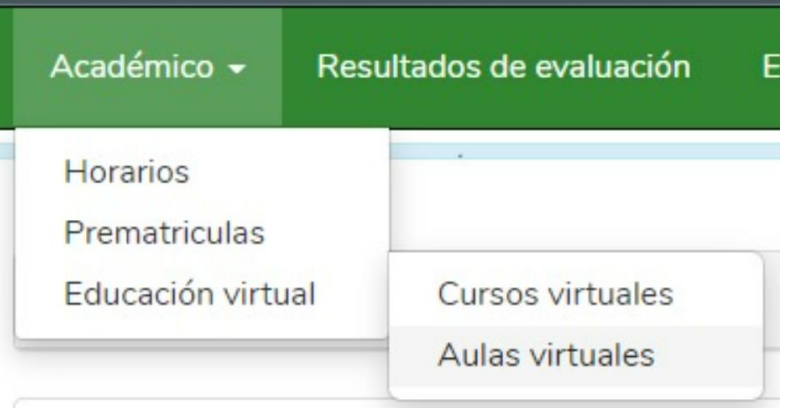

#### **Donde:**

- **Cursos Virtuales**, es la opción donde se pueden observar los contenidos de los cursos, diapositivas, tareas, foros, etc.
- **Aulas Virtuales**, por aquí se ingresa a las clases virtuales, de acuerdo con el curso y horario establecido.
- **Horario,** se podrá verificar que el horario establecido en la página de BTH: <https://bthstudio.edu.pe/servicios/>

Sea el mismo que se encuentra en la plataforma virtual Q10

#### **Nota:**

- El Usuario por defecto es su número de DNI o Carné de extranjería y su contraseña de igual manera es DNI o Carné de extranjería.
- El docente es el primero en entrar a la clase, si este no está presente, el aula virtual no se encontrará habilitada.